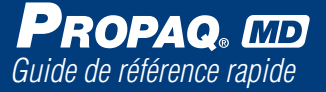

## **ZOLL.**

#### *Commandes et témoins lumineux*

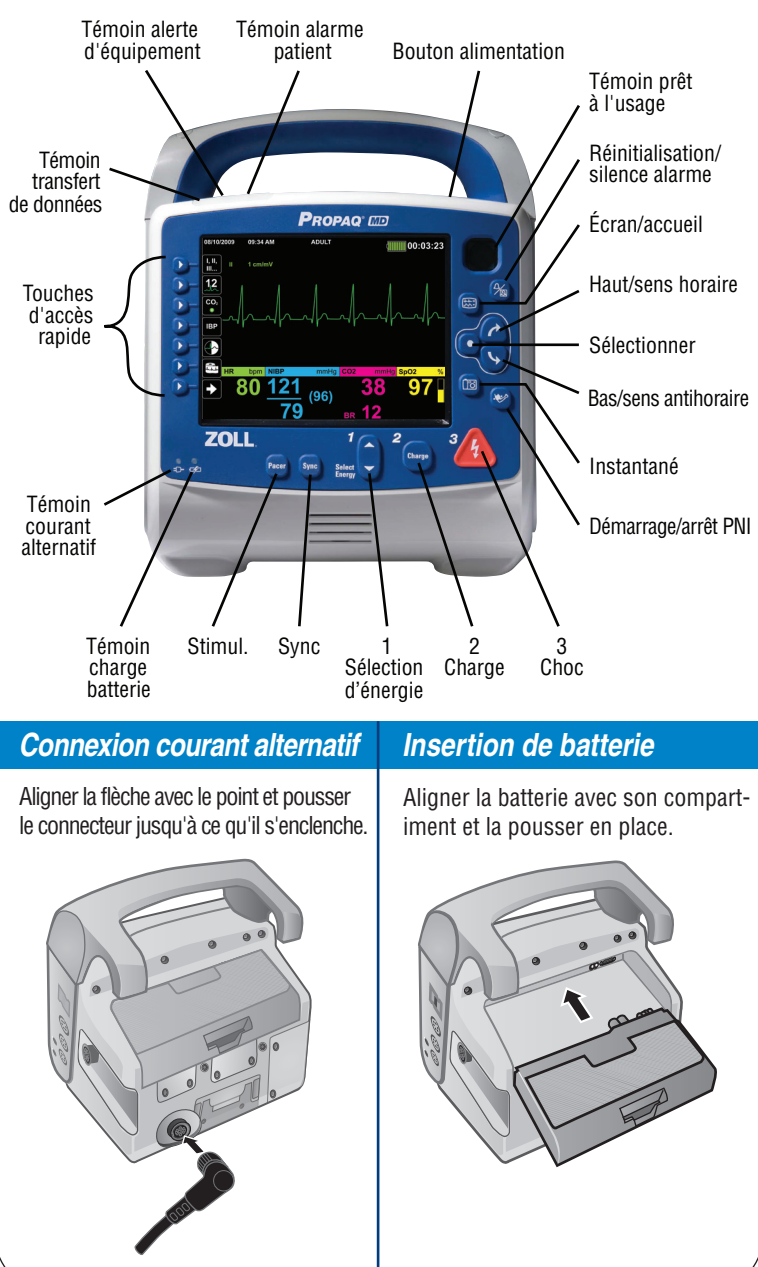

Copyright @ 2014 ZOLL Medical Corporation. Tous droits réservés. 9652-0370-02 Rev. A

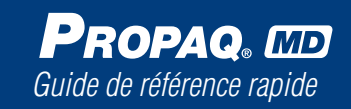

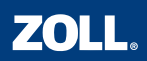

## *Modification du mode patient*

1. Appuyer sur  $\bigcirc$  et  $\bigcirc$  pour sélectionner le champ Mode patient en haut de l'écran. Appuyer sur  $\bullet$ .

2. Appuyer sur  $\bigcirc$  et  $\bigcirc$  pour sélectionner le mode patient correct. Appuyer sur

**Nouveau-né:** de 0 à 28 jours (naissance à terme) ou 44 semaines de gestation **Pédiatrique:** 29 jours à 12 ans

**Adulte:** 12 ans et plus

## *Modification des vues*

Appuyer sur  $\left(\frac{\partial \mathcal{L}}{\partial s}\right)$  pour faire défiler les différents écrans.

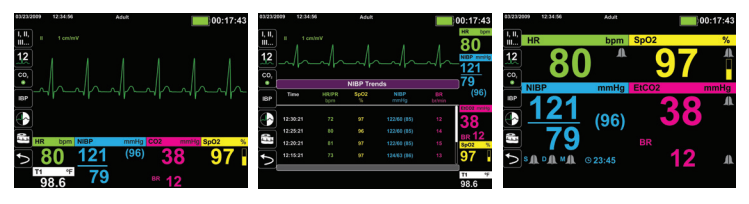

Écran des courbes Écran des tendances Écran des gros chiffres

*Remarque: agit également comme une touche Accueil lorsqu'un menu est affiché.*

## *Modification de la luminosité de l'écran*

Appuyer sur  $\Box$  pour faire défiler les options de luminosité de l'écran.

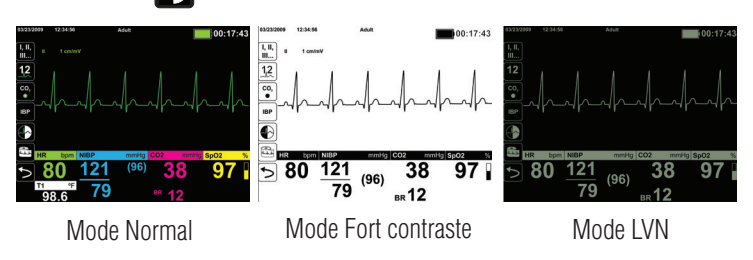

## *Capture d'un instantané moniteur*

Appuyer sur **[33]** pour capturer un instantané moniteur. L'appareil enregistre toutes les courbes pendant 12 secondes avant et après avoir appuyé sur le bouton et enregistre les données numériques de l'affichage lors de la pression sur le bouton.

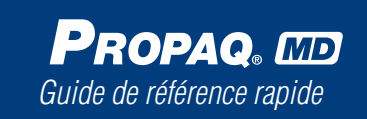

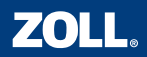

#### *Surveillance ECG*

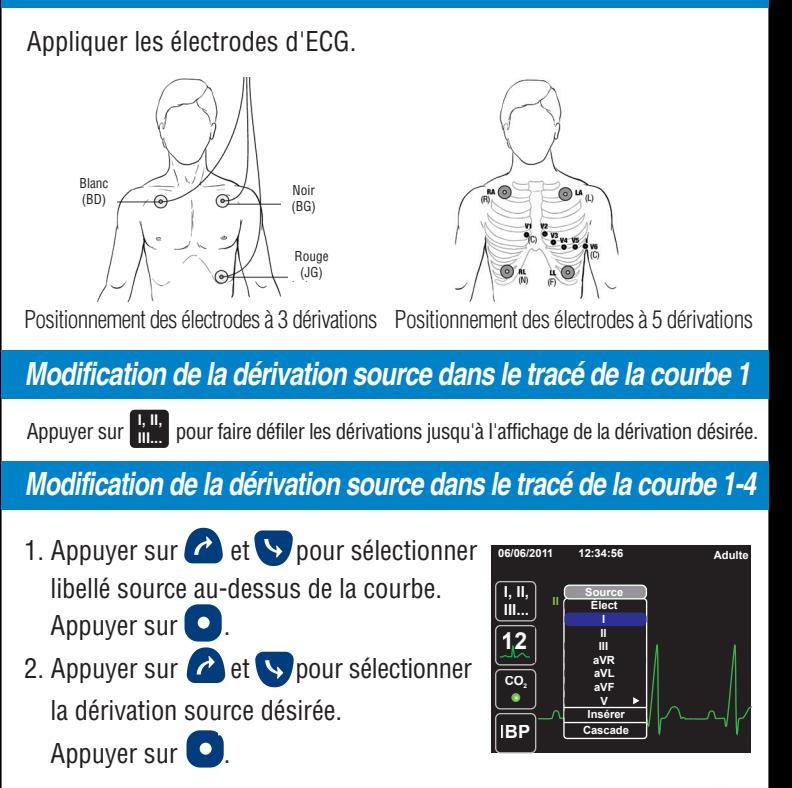

#### *Modification du gain de la courbe*

- 1. Appuyer sur  $\bullet$  et  $\bullet$  pour sélect ionner Gain au-dessus de la courbe. Appuyer sur .
- 2. Appuyer sur  $\bullet$  et  $\bullet$  pour sélect ionner la taille de courbe désirée. Appuyer sur **.**

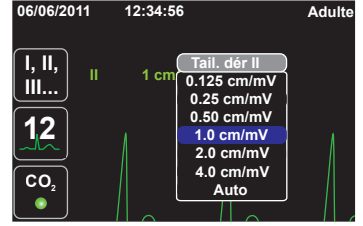

#### *Modification de la vitesse de balayage de l'ECG*

- 1. Appuyer sur  $\leftrightarrow$  et  $\rightarrow$  pour sélectionner l'affichage de la FC. Appuyer sur  $\bullet$
- 2. Appuyer sur  $\bigcirc$  pour sélectionner vit. balay. ECG. Appuyer sur  $\bigcirc$ .
- 3. Appuyer sur  $\bullet$  et  $\bullet$  pour sélectionner la vit. de balay. désirée. Appuyer sur  $\bullet$

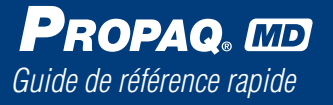

## ZOLL.

## *Monitorage ECG 12 dérivations*

Appliquer les électrodes d'ECG.

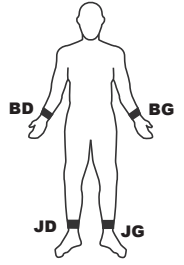

sur les membres

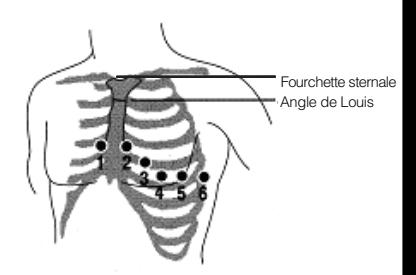

Positionnement des électrodes Positionnement des dérivations V

## *Acquisition d'un instantané ECG 12 dérivations*

- 1. Appuyer sur **12** pour passer en mode 12 dérivations.
- 2. Vérifier l'obtention d'un signal de bonne qualité et l'affichage de toutes les dérivations.
- 3. Appuyer sur . **12**
- 4. Garder le patient immobile pendant la période d'acquis ition de 10 secondes.

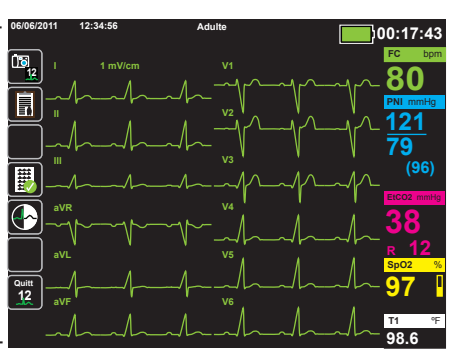

## *Récupération d'un instantané 12 dérivations enregistré*

- 1. Appuver sur **pour afficher le menu Revue 12 dériv.**
- 2. Appuyer sur **et S** pour sélectionner l'instantané 12 dérivations désiré. Appuyer sur **o**.

#### *Modification des dérivations affichées dans un instantané 12 dérivations*

Appuyer sur **in a** afin de modifier les dérivations affichées pour un instantané 12 dérivations.

#### *Impression d'un instantané 12 dérivations*

Appuyer sur  $\left[\begin{matrix} \frac{a}{b} & \frac{a}{c} \\ \frac{b}{c} & \frac{a}{c} \end{matrix}\right]$  pour imprimer l'instantané 12 dérivations affiché.

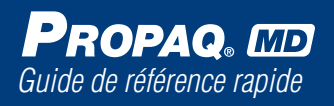

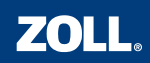

## *Préparation de la surveillance PNI*

- 1. Sélectionner un brassard de taille adaptée.
- 2. Fixer le brassard au tuyau PNI.
- 3. Fixer le tuyau à l'appareil Propaq MD.
- 4. Placer le brassard sur le membre du patient.
- 5. Positionner le membre au même niveau que le cœur du patient.
- 6. Vérifier le mode correct du patient sur l'appareil Propaq MD.

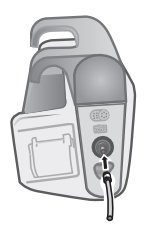

Raccordement d'un tuyau à simple lumière <br>Raccordement d'un tuyau à simple lumière <br>Raccordement d'un tuyau à simple lumière

#### *Début d'une mesure PNI*

1. Appuyer sur  $\gg$  pour lancer une mesure PNI manuelle.

## *Configuration de mesures PNI automatiques*

- 1. Appuyer sur  $\overline{e}$  et  $\overline{v}$ pour sélectionner l'affichage de la PNI. Appuyer sur  $\bullet$
- 2. Appuyer sur  $\left\langle \cdot, \cdot \right\rangle$  pour sélectionner **Mode PNI**. Appuyer sur
- 3. Appuyer sur  $\leftrightarrow$ pour passer en mode auto. Appuyer sur **O**.

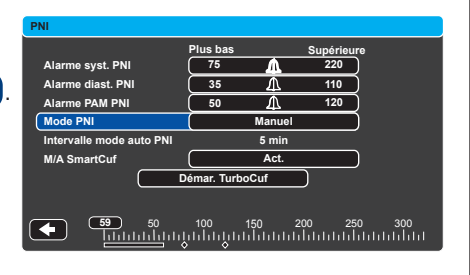

## *Modification de l'intervalle du mode auto PNI*

- 1. Appuyer sur  $\leftrightarrow$  et  $\leftrightarrow$  pour sélectionner l'affichage de la PNI. Appuyer sur  $\bullet$
- 2. Appuyer sur **et S** pour sélectionner **Intervalle mode auto PNI** (le mode auto doit être activé). Appuyer sur  $\bullet$ .
- 3. Appuyer sur  $\bullet$  et  $\bullet$  pour sélectionner l'intervalle désiré. Appuyer sur  $\bullet$

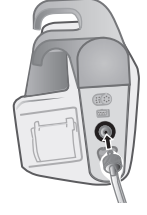

PROPAQ. MD *Guide de référence rapide*

## *Surveillance SpO2 (et SpCO et SpMet le cas échéant)*

- 1. Connecter le câble du capteur correspondant à l'appareil Propaq MD.
- 2. Appliquer le capteur sur le patient.

*La courbe du pléthysmographe et la valeur de la saturation en oxygène s'affichent automatiquement à l'écran dès qu'un signal a été détecté.*

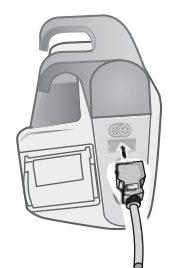

**ZOLL.** 

Connexion d'une sonde SpO<sub>2</sub>

#### *Modification du gain de la courbe*

- 1. Appuyer sur  $\bullet$  et  $\bullet$  pour sélectionner Gain au-dessus de la courbe du pléthysmographe. Appuyer sur  $\bigcirc$ .
- 2. Appuyer sur  $\bullet$  et  $\bullet$  pour sélectionner la taille de courbe désirée. Appuyer sur  $\bullet$ .

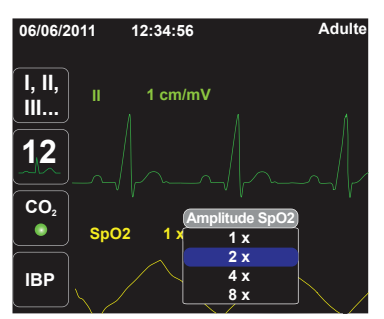

#### *Suppression de la courbe du pléthysmographe*

- 1. Appuyer sur  $\bullet$  et  $\bullet$  pour sélectionner libellé source au-dessus de la courbe du pléthysmographe Appuyer sur  $\bigcirc$ .
- 2. Appuyer sur  $\left\langle \cdot,\cdot\right\rangle$  pour sélectionner **Supprimer**. Appuyer sur  $\bullet$ .

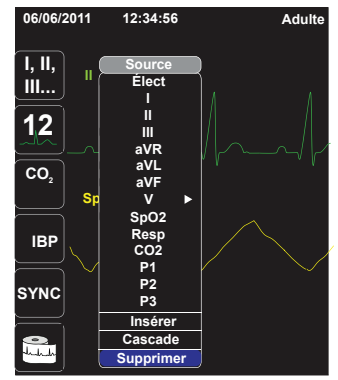

*Remarque : Vous pouvez réinsérer la courbe du pléthysmographe à l'écran en sélectionnant Insérer dans le menu libellé source ou en reconnectant le capteur à l'appareil Propaq MD et au patient.*

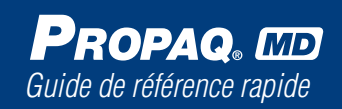

# **ZOLL**

## *Raccordement de la tubulure de prélèvement CO<sub>2</sub>*

- 1. Faire glisser le couvercle de la prise  $CO<sub>2</sub>$  de l'appareil Propaq MD.
- 2. Brancher le connecteur à l'extrémité de la tubulure de prélèvement dans la prise.
- 3. Fixer le connecteur de la tubulure en le tournant dans le sens des aiguilles d'une montre.
- 4. Brancher la tubulure de prélèvement au patient ou à la sonde endotrachéale.

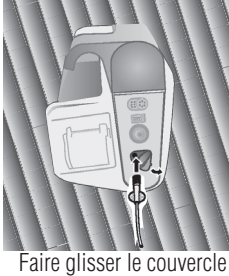

et brancher le connecteur

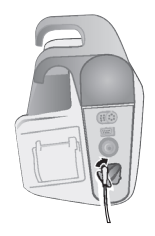

Fixer le connecteur en le tournant

#### **Début de la surveillance CO<sub>2</sub>**

Appuyer sur <sup>co<sub>2</sub></sup> pour lancer la surveillance CO<sub>2</sub>.

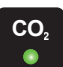

*Remarque: un témoin lumineux vert s'allume lorsque le CO*<sup>2</sup> *est activé et l'appareil affiche automatiquement le capnogramme et la valeur EtCO*2*.*

## *Modification de l'échelle de la courbe*

- 1. Appuyer sur  $\rightarrow$  et  $\rightarrow$  pour sélectionner Échelle au-dessus de la courbe  $CO<sub>2</sub>$ . Appuyer sur  $\bullet$ .
- 2. Appuyer sur  $\bullet$  et  $\bullet$  pour sélectionner la taille de courbe désirée. Appuyer sur  $\bullet$ .

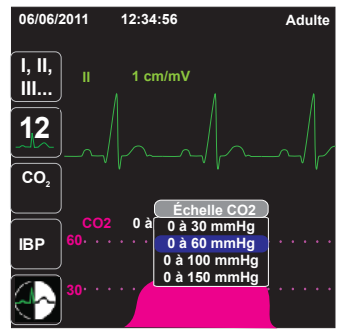

*Modification de la vitesse de balayage de la courbe de CO<sub>2</sub>* 

1. Appuyer sur  $\bigcirc$  et  $\bigcirc$  pour sélectionner l'affichage du CO<sub>2</sub>. Appuyer sur  $\bigcirc$ .

2. Appuyer sur  $\blacklozenge$  pour sélectionner Vit. balay. CO<sub>2</sub>/Resp. Appuyer sur

3. Appuyer sur  $\leftrightarrow$  et  $\leftrightarrow$  pour sélectionner la vit. de balay. désirée. Appuyer sur  $\bullet$ 

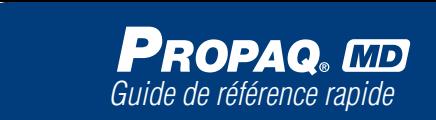

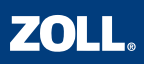

*Activation des alarmes individuelles et réglage des limites de ces alarmes*

- 1. Appuyer sur  $\bullet$  et  $\bullet$  afin de sélectionner le paramètre de l'alarme  $\alpha$  régler (p. ex., FC/FP). Appuyer sur  $\bullet$ .
- 2. Appuyer sur  $\leftrightarrow$  et  $\leftrightarrow$  pour sélectionner l'alarme désirée (p. ex., Alarme FC/FP). Appuyer sur  $\bullet$ .
- 3. Appuyer sur  $\bullet$  et  $\bullet$  pour sélectionner le réglage de l'alarme à modifier (p. ex., activer Limite sup. FC/FP). Appuyer sur  $\bullet$ .
- 4. Appuyer sur  $\bigcirc$  et  $\bigcirc$  pour définir la valeur désirée pour le réglage (p. ex., activé). Appuyer sur  $\bullet$ .
- 5. Appuyer sur  $\leftrightarrow$  et  $\leftrightarrow$  pour sélectionner la limite de l'alarme à modifier (p. ex., Limite sup. FC/FP). Appuyer sur  $\bullet$ .
- 6. Appuyer sur  $\bigcirc$  et  $\bigcirc$  pour définir la valeur désirée pour le réglage (p. ex., 120). Appuyer sur  $\bullet$ .

*Remarque : une alarme doit être activée avant de pouvoir définir sa limite.*

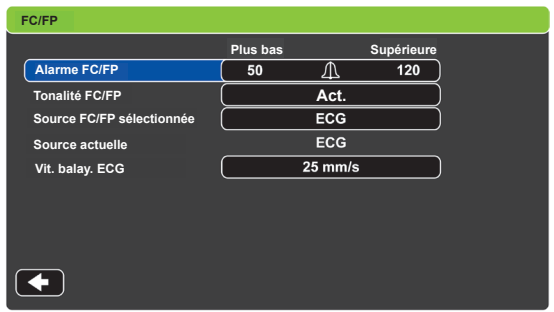

*Activation d'alarmes multiples et réglage des limites de ces alarmes*

- 1. Appuyer sur  $\Box$ .
- 2. Appuyer sur **Limit.** pour afficher le menu de commande Paramètres d'alarme.
- 3. Respecter les étapes 2 à 6 ci-dessus pour activer les alarmes et définir les limites.

*Remarque : lorsqu'une limite d'alarme est désactivée, le message QUELQUES LIMITES ALARME DESACT. s'affiche.*

*Interruption d'une alarme active*

Appuyer sur  $\mathcal{P}_{\text{D}}$  pour interrompre une alarme active.

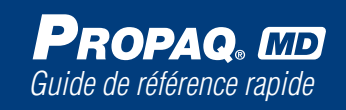

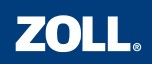

## *Réalisation d'une défibrillation*

- 1. Connecter le câble de choc (MFC ou OneStep™) à l'appareil.
- 2. Connecter le câble de choc aux électrodes de choc mains libres.
- 3. Connecter les électrodes de choc mains libres au patient.
- 4. Appuyer sur **pour sélectionner l'énergie désirée. Selection d'energie**
- 5. Appuyer sur  $\frac{2}{\epsilon_{\text{charge}}}$  pour charger l'appareil Propaq MD.
- 6. Une fois l'appareil Propaq MD chargé, s'éloigner et appuyer sur pour administrer le choc.

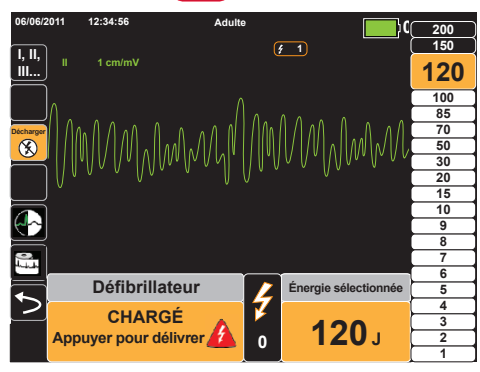

#### *Déchargement du défibrillateur*

Lorsque l'appareil Propaq MD est en charge ou chargé, appuyer sur **CO** pour le décharger en toute sécurité. La modification de l'énergie sélectionnée décharge également l'appareil Propaq MD.

#### *Réalisation d'une cardioversion synchronisée*

- 1. Appuyer sur s<sub>ync</sub> pour activer le mode Sync. Vérifier que le marqueur sync est placé sur l'onde R.
- pour sélectionner l'énergie désirée. 2. Appuyer sur sel  **d'energie**
- 3. Appuyer sur <sup>for charge</sup> pour charger l'appareil Propaq MD.
- 4. Une fois l'appareil Propaq MD chargé, s'éloigner et maintenir le
	- bouton  $\overline{R}$  enfoncé pour administrer le choc.

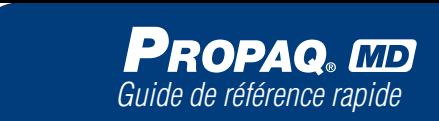

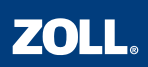

### *Démarrage du stimulateur et modification de ses réglages*

- 1. Appuyer sur **Stimul** pour afficher le menu Stimul.
- 2. Confirmer le mode et la fréquence du stimulateur.
- 3. Appuyer sur **C** et **P** pour sélectionner **Démar. stimul.**.
- 4. Appuyer sur  $\bullet$  pour commencer la stimulation.
- 5. Appuyer sur **et pour sélectionner la sortie du stimulateur.** Appuyer sur **e**
- 6. Appuyer sur  $\bigcap_{i=1}^{\infty}$  et  $\bigcup_{i=1}^{\infty}$  pour régler la sortie du stimulateur jusqu'à la capture, puis réduire la sortie au niveau le plus bas permettant toujours la capture.
- 7. Appuyer sur  $\mathbb{R}$  pour quitter le menu Stimulateur.

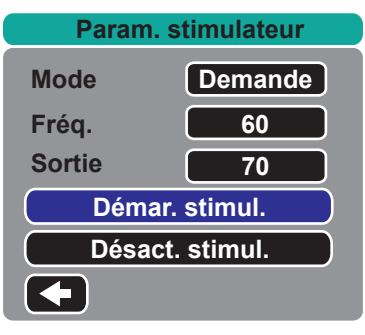

#### *Interruption du stimulateur*

- 1. Appuyer sur **Stimul** pour afficher le menu Stimulateur.
- 2. Appuyer sur **et S** pour sélectionner **Pause stimulateur**.
- $3.$  Appuyer sur  $\bullet$  pour interrompre le stimulateur.

## *Désactivation du stimulateur*

- 1. Appuyer sur Stimul, pour afficher le menu Stimulateur.
- 2. Appuyer sur **et S** pour sélectionner **Désact. stimul.**
- 3. Appuyer sur **o** pour désactiver le stimulateur.

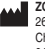

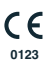